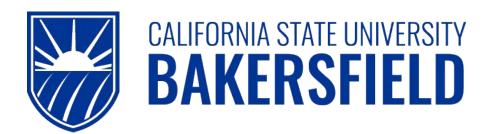

Human Resources 9.0

**Absence Management SS: Timekeeper** 

Quick Reference Guide

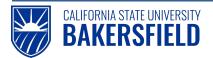

## **REVISION CONTROL**

**Document Title:** HR90 AM SS Timekeeper **Author:** CMS PeopleSoft Training

File Reference: HR90\_AM\_SS\_Timekeeper\_2018\_03\_27.docx

### **Revision History**

| Revision Date | Revised By | Summary of Revisions                              | Section(s) Revised   |
|---------------|------------|---------------------------------------------------|----------------------|
| 5/5/2011      | T. Sherman | Created document                                  | All                  |
| 5/29/12       | M. Murie   | Revised MP 4.05 changes - "No Leave Taken"        | pgs 3, 9, 10, 11, 29 |
| 3/27/18       | M. Murie   | Changed login instructions to reference myHR site | Pg 5                 |

### **Review / Approval History**

| Review Date | Reviewed By                 | Action (Reviewed, Recommended or Approved) |
|-------------|-----------------------------|--------------------------------------------|
| 5/9/11      | T. Williams and M.<br>Murie | Sent for review and approval               |
| 5/17/11     | T. Williams and M.<br>Murie | Approved                                   |
| 2/8/12      | M. Murie                    | Revised for 9.0 Functionality / Approved   |
| 3/27/18     | T. Williams/M. Murie        | Approved                                   |

### **Human Resources 9.0**

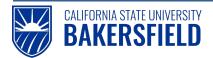

Absence Management: Timekeeper Quick Reference Guide

# Table of Contents Page

| 1.0  | Introduction                                     | 2  |
|------|--------------------------------------------------|----|
|      | 1.1 General Information                          | 2  |
| 2.0  | Logging into myHR                                | 5  |
| 3.0  | Reviewing Reported Absences                      | 6  |
| 4.0  | Reporting No Leave Taken for Employees           | 9  |
| 5.0  | Reporting Other Absence Event(s) for an Employee | 11 |
| 6.0  | Deleting Reported Absences for an Employee       | 14 |
| 7.0  | Viewing Employee Balances                        | 16 |
| 8.0  | Running Absence Reports                          | 19 |
|      | 8.1 Running an Individual Report                 | 19 |
|      | 8.2 Running Reports in Batch                     | 23 |
| 9.0  | Getting Help                                     | 28 |
| 10.0 | Appendix A - Absence Take Definitions            | 29 |
|      | 10.1 Appendix B - Absence Status Definitions     | 30 |
| Δckn | nowledgements                                    | 31 |

### 1.0 Introduction

Absence Management is a component within the PeopleSoft Human Capital Management (HCM) suite of applications. It provides the ability to report and track absences online. This guide provides instructions for timekeepers, who will perform absence management activities. As a Timekeeper, depending on departmental access, you can:

- Report and view absences for employees
- View balances for employees
- Review and send absences back for correction for employees
- Delete absences for employees \*\*
- Run absence reports

### 1.1 General Information

When you make changes to the reported absences for an employee, the employee will receive an email notification. The email notification uses the employee's Campus Email Address.

Possible circumstances for email notification may include:

- Absences reported on behalf of an employee
- Changes to an employee's reported absence entries
- Absences sent back for corrections
- Deletion of an employee's absence entry

<sup>\*\*</sup> Based on specific statuses and security role.

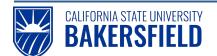

# 2.0 Logging into myHR

|    | Steps                                                                                                    | Illustrations                                                        |
|----|----------------------------------------------------------------------------------------------------|----------------------------------------------------------------------|
| 1. | Login to myHR. Enter your Net ID, Password, and click Sign in button.  If you need help obtaining and/or using your Net ID, refer to the "First-time user? Click here" help link located on the myHR web page for assistance. | Welcome to my HR   ** User Login  Net ID First-time user? Click Here |
| 2. | Now that you are logged in, please remember the following tips:  Use your Add to Favorites to save time. Sign out when you are done Don't use your browser buttons to navigate                                                | Home Add to Favorites Sign out                                       |

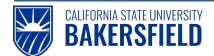

### 3.0 Reviewing Reported Absences

Human Resources recommends that you review reported absences prior to manager approval. Reviewing reported absences involves setting the status for each absence entry. If an absence entry is correct, you will set the status to "Reviewed." Otherwise, you will set the status to "Needs Corr".

The instructions below will guide you through reviewing employee absences and setting appropriate statuses. Status definitions can be found in Appendix B, Section 10.1.

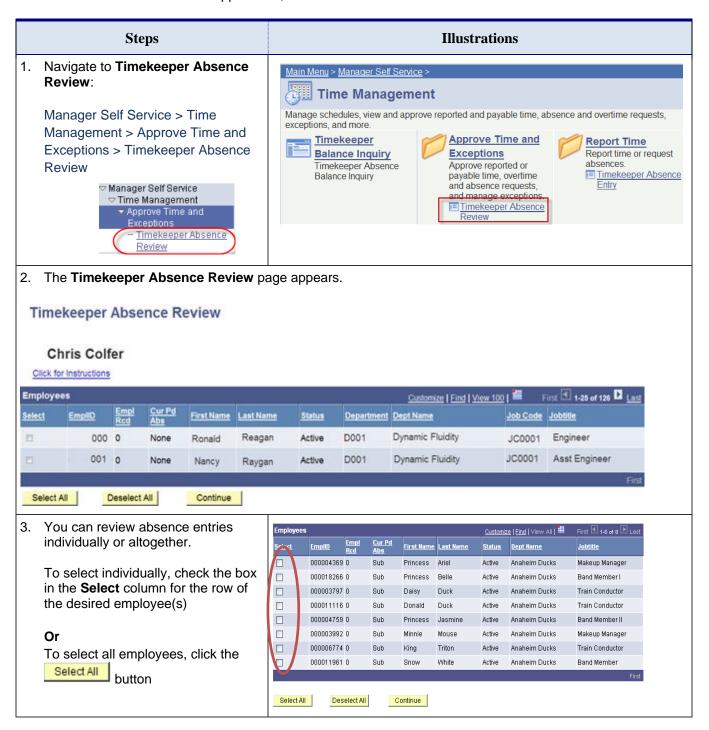

4. Click the Continue button.

"Current Period Absences" (Cur Pd Abs) column indicates the status of entries for each employee:

- a. Appr All reported absences for this employee have been approved
- Sub Absences have been submitted that still require approval
- None No absences have been reported for this individual this period

| <u>Select</u> | <u>EmpliD</u> | Red | <u>Abs</u> | <u>First Name</u> |         | <u>Status</u> | <u>Dep</u> |
|---------------|---------------|-----|------------|-------------------|---------|---------------|------------|
|               | 000004369     | 0   | Sub        | Princess          | Ariel   | Active        | Ana        |
|               | 000018266     | 0   | Sub        | Princess          | Belle   | Active        | Ana        |
|               | 000003797     | 0   | Sub        | Daisy             | Duck    | Active        | Ana        |
|               | 000011116     | 0   | Sub        | Donald            | Duck    | Active        | Ana        |
|               | 000004759     | 0   | Sub        | Princess          | Jasmine | Active        | Ana        |
|               | 000003992     | 0   | Sub        | Minnie            | Mouse   | Active        | Ana        |
|               | 000006774     | 0   | Sub        | King              | Triton  | Active        | Ana        |
|               | 000011961     | 0   | Sub        | Snow              | White   | Active        | Ana        |
|               |               |     |            |                   |         |               |            |
|               |               |     |            |                   |         |               |            |

Image: CSU Office of the Chancellor's

- 5. Review each absence entry and verify its accuracy.
  - If the absence is correct, select Reviewed from the Review Status drop down list. The Reviewed status
    flags the absence entry as correct and ready for approval.
  - Otherwise, select Needs Corr from the Review Status drop down list. The Needs Corr status initiates
    an email notification to the employee. You should enter a comment by clicking the Add Comment link. In
    your comments, provide a clear explanation or reason for the correction to assist the employee in
    correcting the entry.

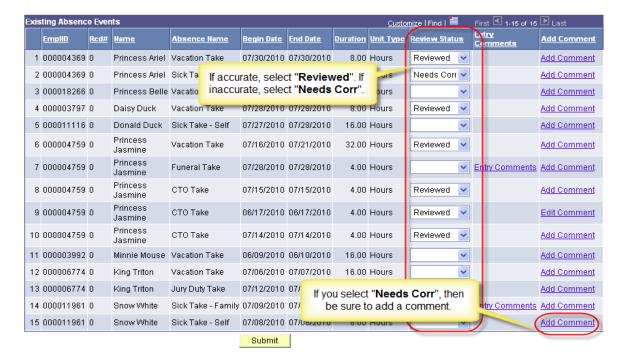

Image: CSU Office of the Chancellor's

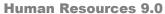

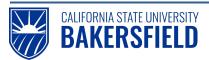

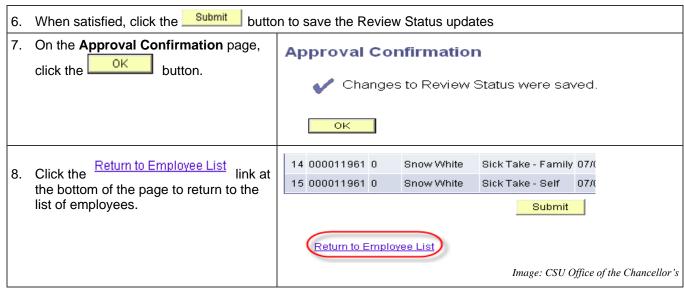

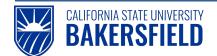

### 4.0 Reporting No Leave Taken for Employees

Every pay period, all employees must report either **No Leave Taken** or other absence event(s). On occasion or at the department's discretion, you may report absences on behalf of your department's employees. When you report absences on behalf of employees, the **Status** is set to **Reviewed**. Remember, you cannot report **No Leave Taken** and other absence events in the same month. These instructions will guide you through reporting **No Leave Taken** for employees.

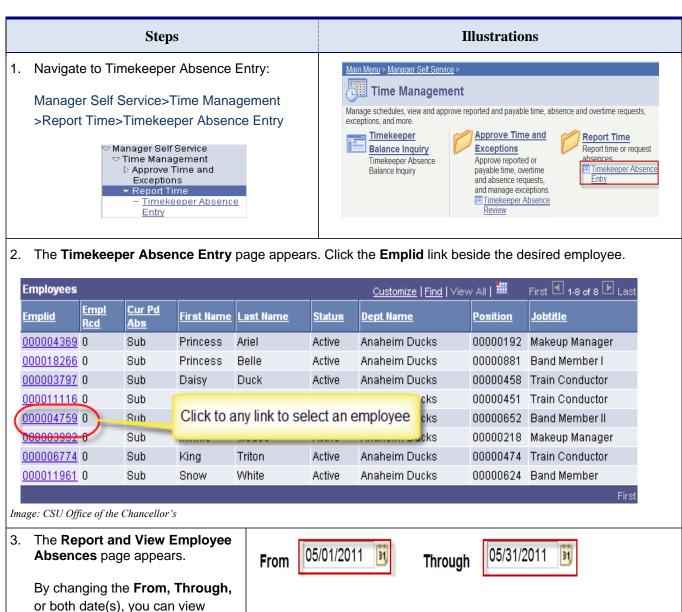

historical or future absence events.

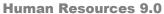

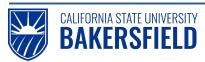

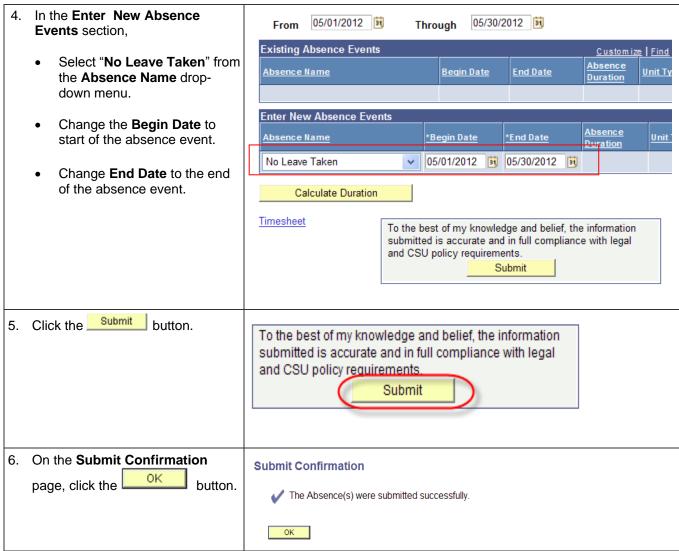

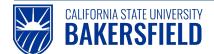

### 5.0 Reporting Other Absence Event(s) for an Employee

On occasion or at the department's discretion, you may report absences on behalf of your department's employees. When you report absences on behalf of employees, the **Status** is set to **Reviewed**. These instructions will guide you through reporting other absence event(s) for employees. Remember, you cannot report "No Leave Taken" and other absence events in the same month.

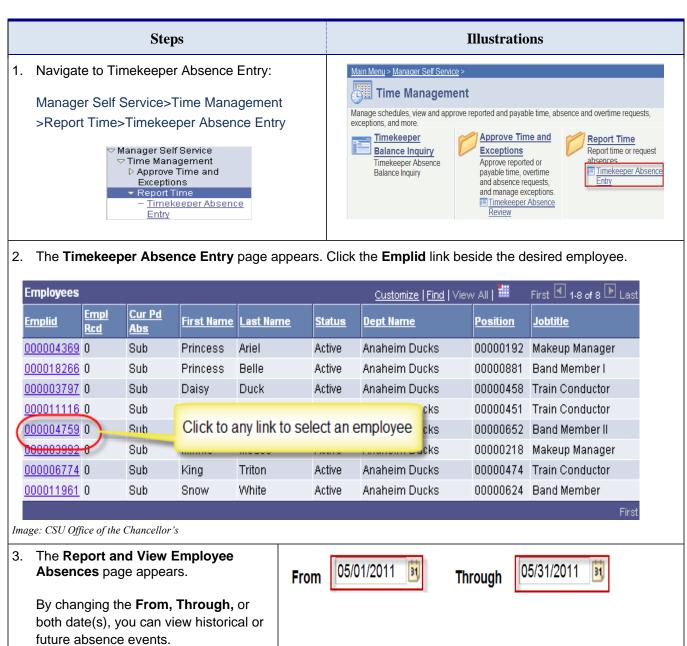

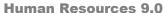

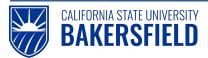

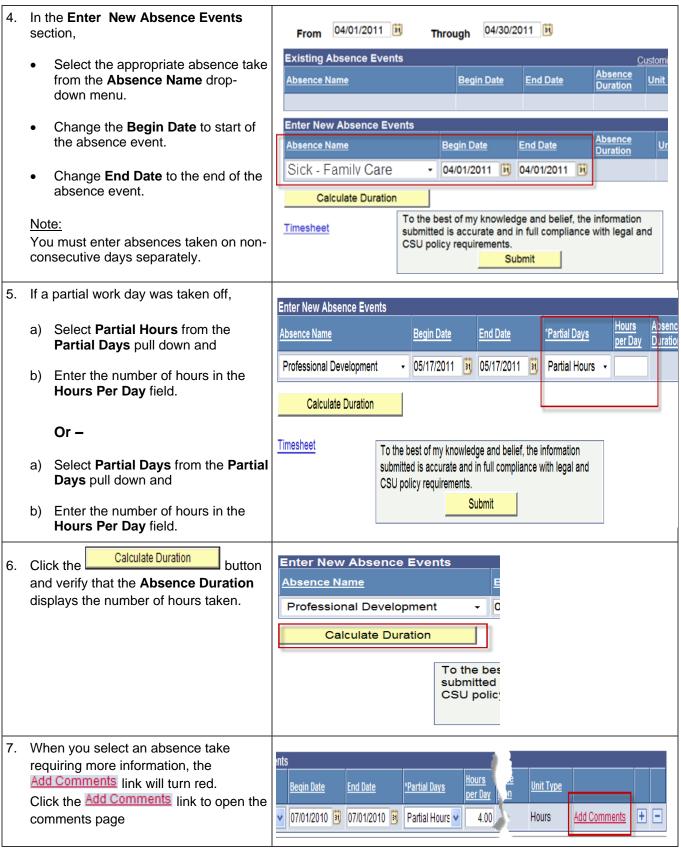

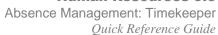

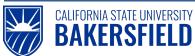

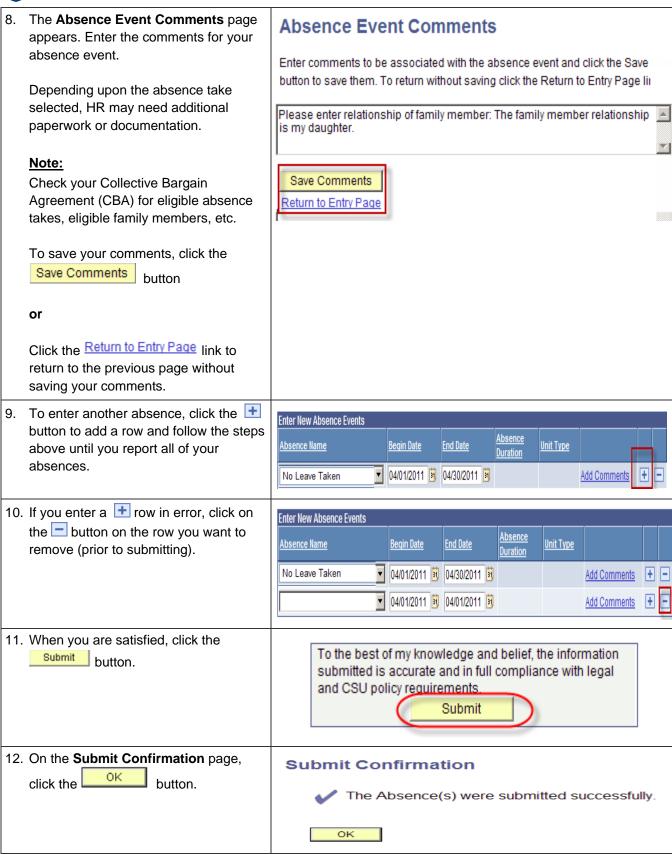

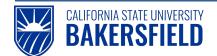

### 6.0 Deleting Reported Absences for an Employee

As a timekeeper, you may delete reported absences depending on their status. Managers and timekeepers have different privileges with respect to deleting reported absences. For example, you cannot delete absence entries with a Finalized status.

Managers may delete reported absences with the following statuses: Approved, In Process, Needs Correction, Reviewed, or Submitted. Timekeepers may delete reported absences with these statuses: Reviewed, Needs Correction, or Submitted. The Delete Reported Absences Matrix below provides a quick reference to which statuses you may delete.

### **Delete Reported Absences Matrix**

| Status           | Timekeeper | Manager |
|------------------|------------|---------|
| Finalized        | No         | No      |
| Approved         | No         | Yes     |
| In Process       | No         | Yes     |
| Needs Correction | Yes        | Yes     |
| Reviewed         | Yes        | Yes     |
| Submitted        | Yes        | Yes     |

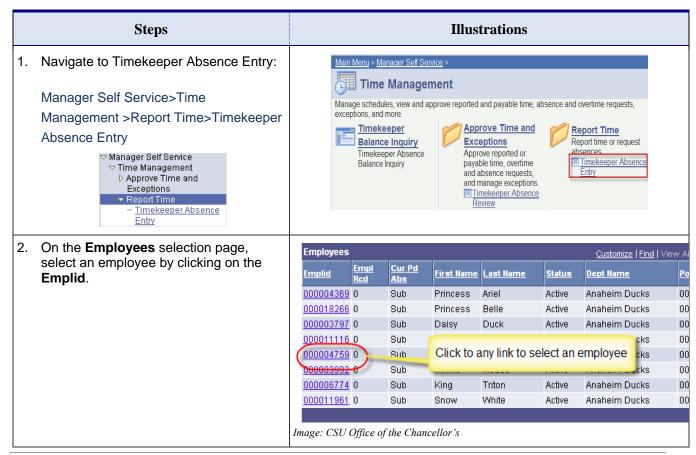

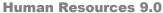

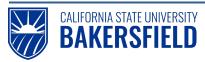

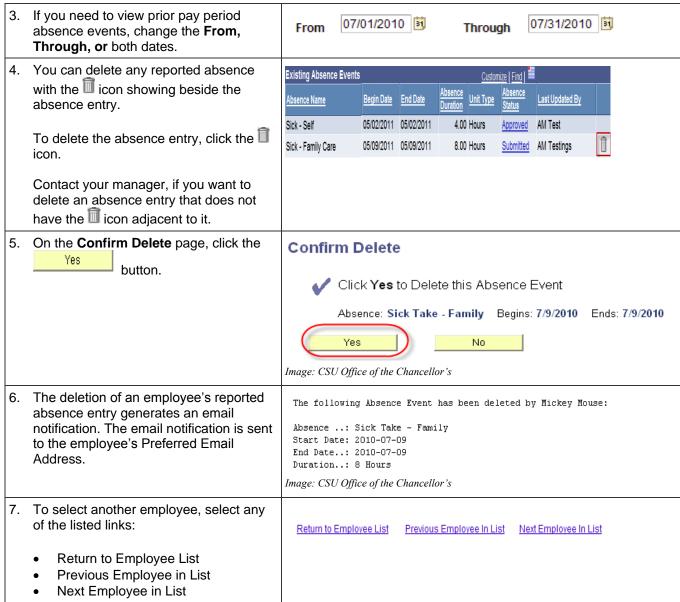

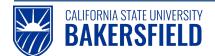

### 7.0 Viewing Employee Balances

As a timekeeper, you may need to view employee balances for sick leave, vacation, CTO, or other types. Balances are based on the employee's job position and Collective Bargain Agreements (CBA).

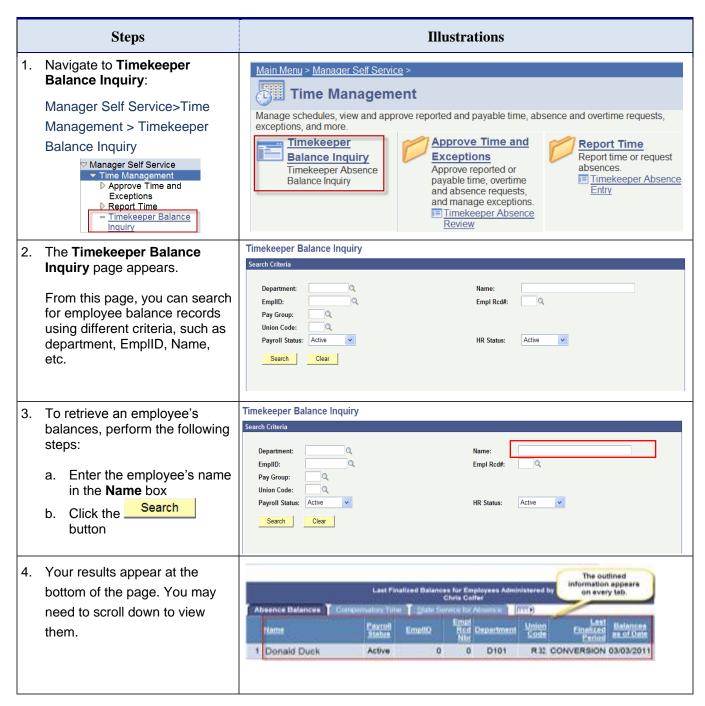

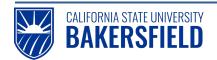

5. The Timekeeper Balance Inquiry page appears showing the Last Finalized Balances for Employees Administered by . . .

Depending on the employee's position, tabs appear with balances for their entitlements (see Figure 1).

Every tab will show:

- Employee name
- EmpIID (CSUB ID)
- Payroll status
- Empl Rcd Nbr
- Department
- Union Code
- Last Finalized Period and
- Balances as of Date
- Details (see Figure 2)

Additional columns will display as appropriate for the balance type (see Figures 2 and 3).

The "Show All/Hide All" button toggles the tabs on and off. When the tabs are off, all the information appears on one line and you will scroll left to right to view.

The button allows you to see detailed information for all absence balances.

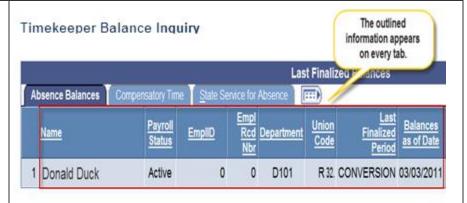

Figure: 1- Information that appears on every tab

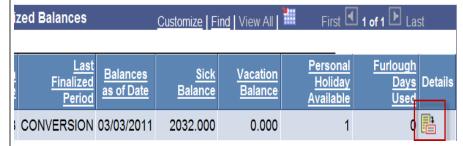

Figure: 2 – Sick and Vacation Balances, Personal Holiday, etc.

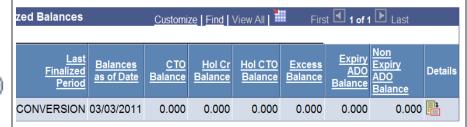

Figure 3: – CTO, Hol Cr, Hol CTO balances, etc.

6. Click the icon. The **Absence Balance Details** page appears showing the last finalized balances. Depending on the employee's position, tabs appear with balances for their entitlements (see Figure 4). The **Period ID** and **Balances as of Date** will show on all tabs. The remaining columns will reflect relevant information for the balance type (see Figure 5).

You may toggle between viewing **All Absence Balances**, **Core Absence Balances**, **Compensatory Time Balances**, etc. The toggling selections will vary depending on the employee's position.

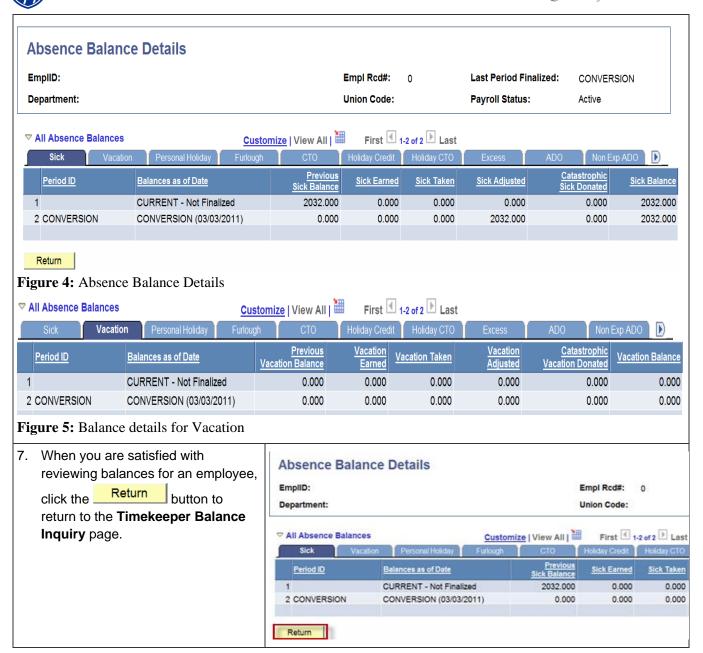

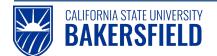

### **Running Absence Reports**

As a timekeeper, you may need to view employee balances for sick leave, vacation, CTO, or other types. Balances are based on the employee's job position and Collective Bargain Agreements (CBA). Your access to the Absence Management reports is based on the security structure defined for you within the Absence Management system.

In addition to the validations that occur at the time of entry in Absence Management Self Service, it is recommended that you validate Absence Management activity as part of your review.

You can run the reports individually online or in "batches". The report content is download-able to Excel for more detailed analysis. Timekeeper reports include the following:

### **Absence Activity**

- Provides a snapshot of absence activity by employee
- Includes Absences takes, balances, and adjustments
- Run by employee or department

#### No Time Reported

- Provides a listing of eligible employees, who have not reported any absences.
- Run by department each Absence period

#### **Reported Absences**

- Provides a summary of employee reported absences
- Run by individual employee or department for a specified period.

#### 8.1 **Running an Individual Report**

The following instructions will guide in running an individual report.

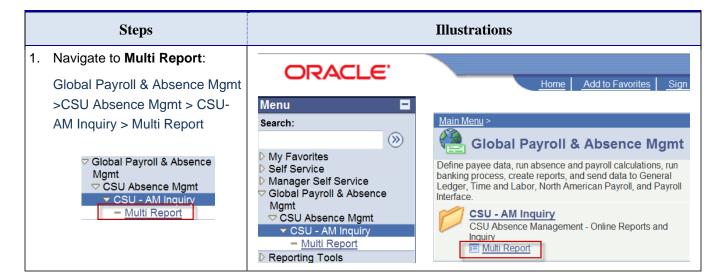

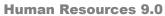

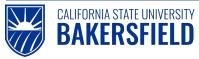

| 2. | The <b>AM Reports</b> page appears.                                                                            | AM Reports  Enter any information you have and click Search. Leave fields blank for a list of all values. |  |  |  |  |
|----|----------------------------------------------------------------------------------------------------|----------------------------------------------------------------------------------------------------|--|--|--|--|
|    | From this page, you can run an existing <b>AM</b> report or generate a new <b>AM</b> report to run.            | Find an Existing Value Add a New Value                                                                    |  |  |  |  |
|    | a new <b>AM</b> report to run.                                                                                 | Run Control ID: begins with 🔻                                                                             |  |  |  |  |
|    | If this is first time you ran the <b>AM</b> reports, follow the steps for <b>Add a New Value</b> , see step 5. | Search Clear Basic Search                                                                                 |  |  |  |  |
|    |                                                                                                    | Find an Existing Value Add a New Value                                                                    |  |  |  |  |
| 3. | On the <b>Finding an Existing Value</b> tab, Click Search                                                      | AM Reports  Enter any information you have and click Search. Leave fields blank for a list of all values. |  |  |  |  |
|    |                                                                                                    | Find an Existing Value Add a New Value                                                                    |  |  |  |  |
|    |                                                                                                    | Run Control ID: begins with 🕝                                                                             |  |  |  |  |
|    |                                                                                                    | Search Clear Basic Search Save Search Criteria                                                            |  |  |  |  |
|    |                                                                                                    | Find an Existing Value   Add a New Value                                                                  |  |  |  |  |
| 4. | Select the desired Run Control ID from the Search Results if it is available and skip to step 7                | Search Clear Basic Search Save Search Criteria                                                            |  |  |  |  |
|    | on page 21.                                                                                                    | Search Results                                                                                            |  |  |  |  |
|    | If it is not available, continue.                                                                              | View All First 1 of 1 Last                                                                                |  |  |  |  |
|    |                                                                                                    | Run Control ID AbsenceActivity                                                                            |  |  |  |  |
| 5. | Add a New Value a. Click the Add a New Value tab.                                                              | AM Reports  Enter any information you have and click Search. Leave fields blank for a list of all values. |  |  |  |  |
|    |                                                                                                    | Find an Existing Value Add a New Value                                                                    |  |  |  |  |
|    |                                                                                                    | Run Control ID: begins with 🔻                                                                             |  |  |  |  |
|    |                                                                                                    | Search Clear Basic Search                                                                                 |  |  |  |  |
|    |                                                                                                    | Find an Existing Value Add a New Value                                                                    |  |  |  |  |

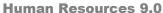

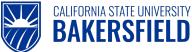

In the Run Control ID box. **AM Reports** enter a name for your report, such as Absence Activity Find an Existing Value Add a New Value Click Add the button. Run Control ID: AbsenceActivity Enter a report name and click Add Add 7. The CSU Absence Management – Multi Reports page appears. The page has two sections: Absence Report Search and Monthly Processing. From this page, you can run reports by any criteria listed below. Use the 🔍 icon to search and select values for your report criteria. **CSU Absence Management - Multi Reports** Report Control ID: 01 Submit Report Manager Process Monitor **Absence Report Search** Q **Empl ID:** Empl Rcd#: Q Q **CSU Unit:** Q Department: Q Period ID: Clear Click on hyperlink for online query reporting \* Check box(es) to include in report run ▼ Monthly Processing Select All Absence Activity Clear All No Time Reported Reported Absences Enter your search criteria in the **CSU Absence Management - Multi Reports Absence Report Search** Report Control ID: AbsenceActivity section. Absence Report Search Q EmplID: Process Monitor Submit Click the hyperlink for the Empl Rcd#: Q desired report, such as Absence Activity, in the **CSU Unit:** Q Monthly Processing section. Department: D10150 Q Period ID: \* Click on hyperlink for online query reporting \* Check box(es) to include in report run ▼ Monthly Processing Select All Absence Activity Clear All No Time Reported

Reported Absences

Save

9. The report results are displayed. The report contains information grouped under two tabs: Absence Info and Employee Info. The default display is the first tab of the report, containing the "Absence Info" as illustrated below.

The Absence Info tabs shows:

- EmpIID (CSUB ID)
- RCD
- Name
- AM Pay group
- Absence Type
- Absence Date
- Balance

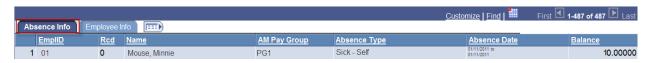

Source: CSU HCM 8.9 Business Process Guide Absence Management.

10. Click the Employee Info tab.

The Employee Info tab displays:

- EmplID (CSUB ID)
- RCD
- Name
- Empl Status
- Empl Class
- CSU Unit
- DeptID
- Dept Name
- Job Code
- Job Title
- FTE

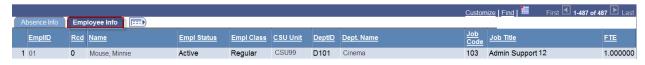

Click the Return to Previous Page link to return.

Click Save to save your Run Control.

You may choose another report by selecting the appropriate hyperlink in the **Monthly Processing** section.

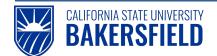

### 8.2 Running Reports in Batch

Batch reports create a CSV file, which you can download to Excel or other programs for review. You should run reports in batch that return large data sets. When running reports in batch, the reports run the server in Utah.

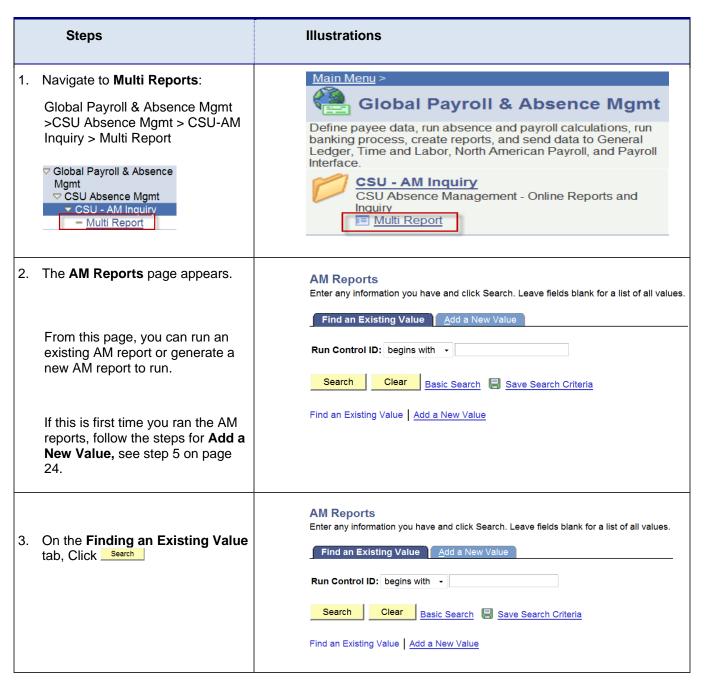

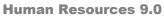

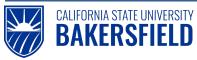

| 4. | Select the desired Run Control ID from the Search Results if it is available and skip to step 7 on page 25.  If it is not available, continue. | Search Results View All First 1 of 1 Last Run Control ID Absence Activity                                                                                                    |
|----|----------------------------------------------------------------------------------------------------|----------------------------------------------------------------------------------------------------|
| 5. | Add a New Value Click the Add a New Value tab.                                                                                                 | AM Reports Enter any information you have and click Search. Leave fields blank for a list of all values.  Find an Existing Value  Add a New Value  Run Control ID: begins with  Search  Clear  Basic Search  Save Search Criteria  Find an Existing Value  Add a New Value |
| 6. | In the Run Control ID box, enter a name for your report, such as Absence Activity.  Click Add the button.                                      | AM Reports  Find an Existing Value Add a New Value  Run Control ID: AbsenceActivity  Enter a report name and click Add                                                                                                    |

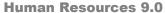

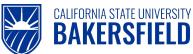

7. The Multi Reports page appears. The page has two sections: Absence Report Search and Monthly Processing. From this page, you can run reports by any criteria listed below. Use the Q icon to search and select values for your report criteria. CSU Absence Management - Multi Reports Report Control ID: 01 Submit Report Manager Process Monitor **Absence Report Search** Q Empl ID: Q Empl Rcd#: Q **CSU Unit:** Department: Q Q Period ID: Clear \* Click on hyperlink for online query reporting \* Check box(es) to include in report run ▼ Monthly Processing Select All Absence Activity Clear All No Time Reported Reported Absences Report Manager Process Monitor Submit 8. Enter your search criteria in the Report Control ID: 01 Absence Report Search Absence Report Search. Q Empl ID: Empl Rcd#: CSU Unit: Check the box(es) next to desired Q report, such as 'No Time Reported' Department: in the Monthly Processing section. Q Period ID: Clear Click the Submit button. Absence Activity No Time Reported Reported Absences

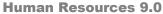

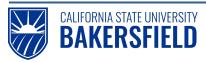

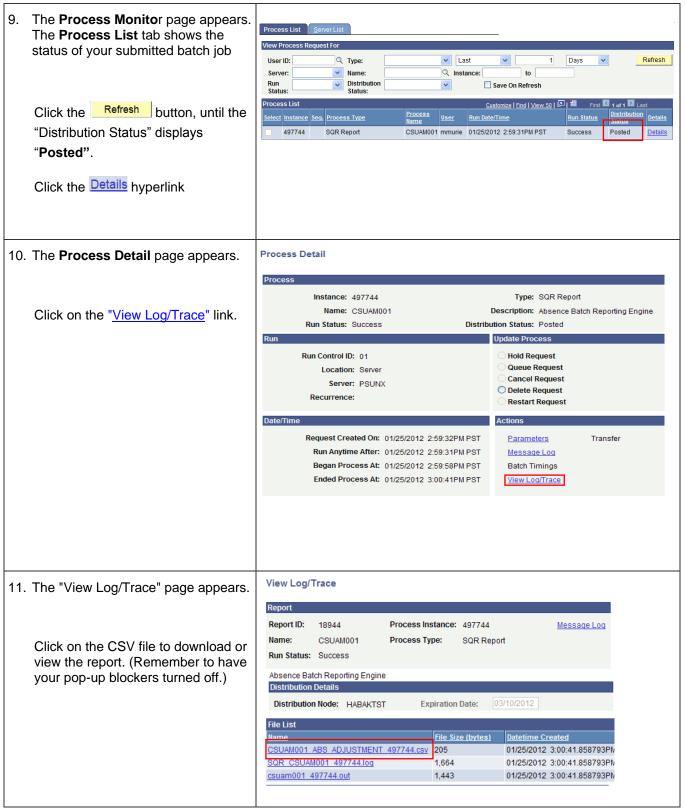

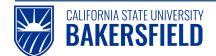

12. The report results are displayed. The report contains both the absence and employee detail.

### **Absence Detail**

| EmplID    | Rcd | Name               | Absence Name              | Absence Date             | Duration | Absence Status | Reported By |
|-----------|-----|--------------------|---------------------------|--------------------------|----------|----------------|-------------|
| 000017771 | 0   | Absence,Alison M   | Furlough Day              | 05/01/2010 to 05/01/2010 | 1.00     | Reviewed       | CMS         |
| 000011193 | 0   | Absence,Martinelli | Holiday CTO Straight Earn | 05/01/2010 to 05/01/2010 | 1.00     | Reviewed       | CMS         |
| 000005941 | 0   | Abdera,Gigi        | Holiday ADO Expiring Earn | 05/01/2010 to 05/01/2010 | 1.00     | Reviewed       | CMS         |
| 000011193 | 0   | Abdera,Hannah      | Dock                      | 05/03/2010 to 05/03/2010 | 8.00     | Reviewed       | CMS         |
| 000003055 | 0   | Abdera, Volny      | Furlough Day              | 05/03/2010 to 05/03/2010 | 1.00     | Reviewed       | CMS         |
| 000062873 | 0   | Absence,Kai        | Vacation                  | 05/03/2010 to 05/07/2010 | 20.00    | Reviewed       | CMS         |
| 000062873 | 0   | Abacus,Art         | Holiday CTO Earn          | 05/10/2010 to 05/14/2010 | 5.00     | Reviewed       | CMS         |

Source: CSU HCM 8.9 Business Process Guide Absence Management. Data displayed is for illustrative purposes only.

### **Employee Detail**

| <b>Empl Status</b> | Empl Class | DeptID | Dept. Name                | Job Code | Job Title                      | FTE      | AM Pay Group |
|--------------------|------------|--------|---------------------------|----------|--------------------------------|----------|--------------|
| Active             | Regular    | 1033   | Music                     | 2360     | Instr Fac AY                   | 1.000000 | R03 SALXAY   |
| Work Break         | FERP       | 1038   | Business Administration   | 2360     | Instr Fac AY                   | 1.000000 | R03 FERPAY   |
| Active             | Regular    | 1043   | Physics and Astronomy     | 7024     | Equip Tech III, Spclized Equip | 1.000000 | CSUEU SALN   |
| Work Break         | FERP       | 1048   | Business Administration   | 2360     | Instr Fac AY                   | 1.000000 | R03 FERPAY   |
| Active             | Regular    | 1053   | Central Campus Dining Svc | 3312     | Administrator II               | 1.000000 | M80 VAC      |

### 9.0 Getting Help

If you are unsure or need assistance, please consider the preferred sources or order in which to contact listed below:

- Click the Click for Instructions link for basic instructions (when available)
- Click the Click Here for Detailed Instructions for detailed instructions, when the link is available
- HR website (<u>BAS Human Resources CSUB</u>)
- Check with your department or timekeeper, if appropriate
- Check with your manager
- Email Human Resources at hr@csub.edu.
- Contact Help Desk at 654-2307

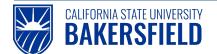

### 10.0 Appendix A - Absence Take Definitions

The **Absence Name** drop-down contains only the absence takes available for your position. The table below contains a partial listing of absence takes. For more information on your absence takes, eligible family members relationships, or other related topics, please see your Collective Bargain Agreement (CBA) for more information.

**Please Note:** Not all absences takes in the list below will appear depending upon your Collective Bargaining Agreement (CBA), etc.

| Absence Name        | Usage Notes                                                                                                    |
|---------------------|----------------------------------------------------------------------------------------------------|
| Bereavement/Funeral | Includes eligible immediate family members. Specify the family member in the Comments.                                                                                          |
| Jury Duty           | Jury Duty when called to serve at a Superior, Municipal or District Court.  Must turn into Payroll the official Jury Duty proof of service.                                     |
| No Leave Taken      | No leave taken for the pay period. If no other absence events have been reported for the month, this event must be submitted to indicate full time attendance.                  |
| Personal Holiday    | One day off that is granted as of January 1st each calendar year. Usage is at the employees' discretion with supervisor approval.                                               |
| Bereavement/Funeral | Upon request, bereavement/funeral leave may be supplemented with an employee's own sick leave credits. Specify the family member in the Comments.                               |
| Sick - Family Care  | Family care, meaning illness or injury in the immediate family up to 10 days of accrued sick leave may be used in one calendar year. Specify the family member in the Comments. |
| Sick - Self         | Sick leave chargeable to employee sick leave balance, physician statement required when absent 5 or more consecutive days.                                                      |
| Vacation            | Vacation time chargeable to vacation balance when approved by the appropriate administrator.                                                                                    |

## 10.1 Appendix B - Absence Status Definitions

The Absence Status displays the status of absence entries. The following chart shows the different statuses and their meanings.

| Absence<br>Status   | Description                                                                                                    |
|---------------------|----------------------------------------------------------------------------------------------------|
| Submitted           | Employee submitted the absence                                                                                         |
| Reviewed            | Timekeeper or Manager reviewed the absence                                                                             |
| Needs<br>Correction | Timekeeper or Manager identified the absence as needing correction                                                     |
| Approved            | Manager approved the absence                                                                                           |
| In Process          | Manager approved the absence or the Absence calculation is processing the absence.                                     |
| Finalized           | Manager approved the absence, the Absence calculation processed the absence, and no change can be made to the absence. |

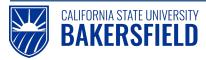

### **Acknowledgements**

CSUB PeopleSoft Trainer prepared this quick reference guide for the Absence Management Self-Service implementation at CSU, Bakersfield. We wish to thank and acknowledge the Oracle, CSU East Bay and CSU Office of the Chancellor for the use of their respective reference and training materials in the development of this document.

#### · CSU, Eastbay

PR Absence Management Overview.pdf Retrieved 5/4/2011

#### . CSU Office of the Chancellor

Julie Alonso (Functional Analyst) for permission to use screen shots and documentation used to prepare this documentation.

Permission date: 5/5/2011

CSU HCM 9.0 Business Process Guide Absence Management. 12/10/2010

#### · Oracle Inc.

Oracle's PeopleSoft Enterprise 9 Release Value Proposition: PeopleSoft Enterprise Human Capital Management 9. 2008 PDF Document

Retrieved: 5/4/2011